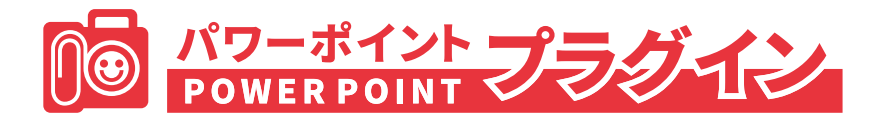

# **取扱説明書**

Ver,1.0.0

2020 年4月 1 日 第 1 版

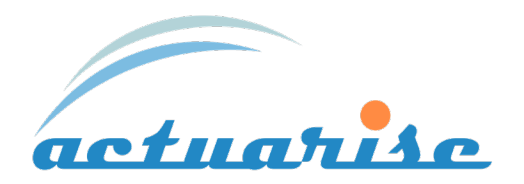

# 目次

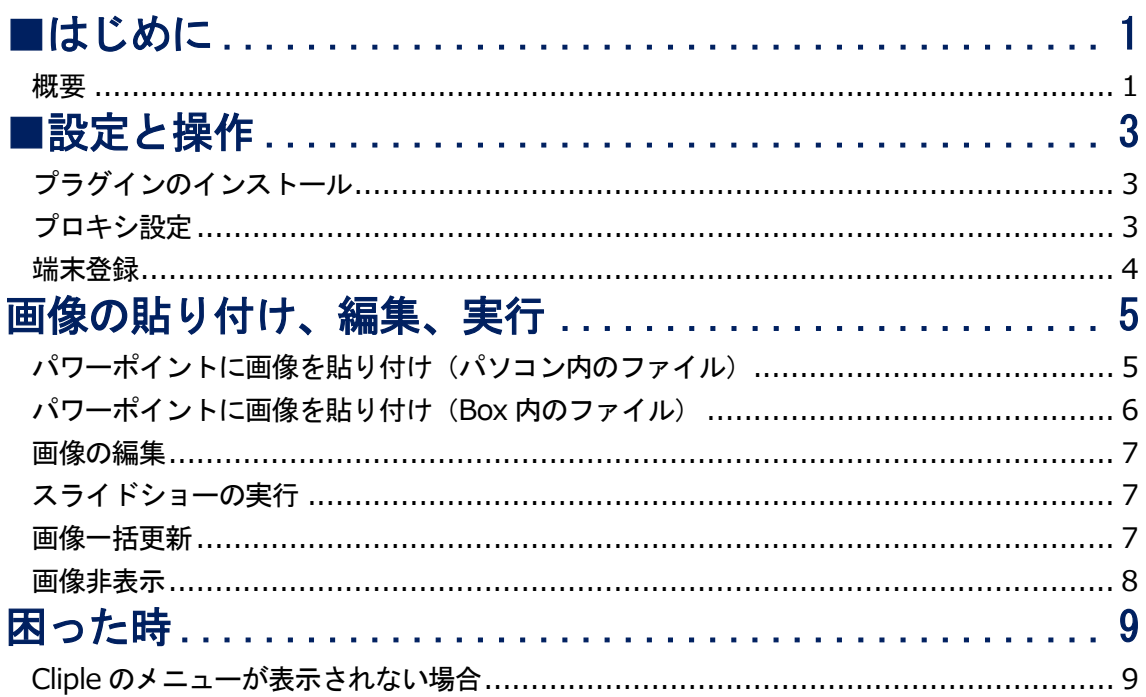

# <span id="page-1-0"></span>■はじめに

#### <span id="page-1-1"></span>概要

パワーポイントプラグインは Box に保存した画像をパワーポイントにリンク貼り付けすることが できる Cliple のオプション製品です。。通常の貼り付けでは情報が変わった際に貼り直す必要があ りますが、リンク貼り付けをすると上書された Box の画像に自動で貼り替えられます。 スライドショーを実行するタイミングで貼り替わるので、プレゼンの最中でも画像が最新の状態に なります。

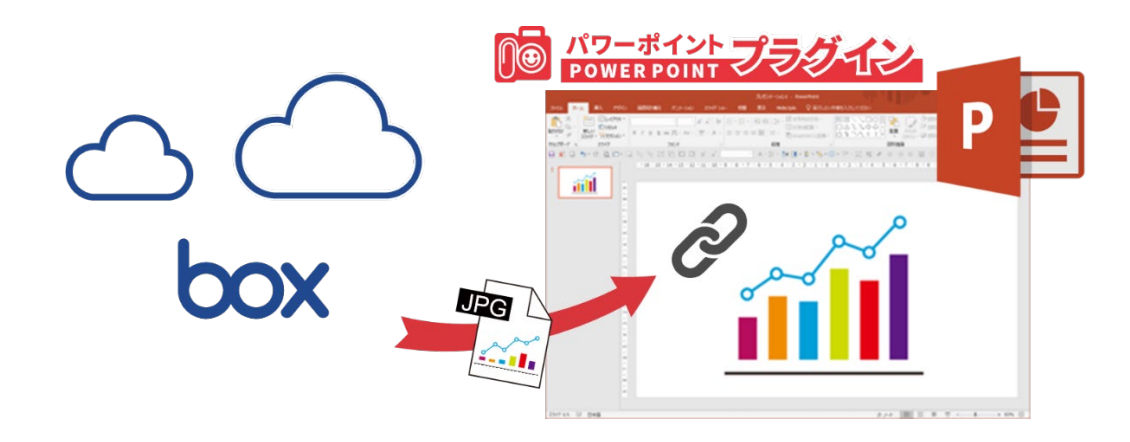

本書ではスクリーンショットで生成される画像を「クリップ」、スクリーンショットを撮る動作 のことを「クリップる」と呼んでいます。

<span id="page-3-0"></span>**■設定と操作**

パワーポイントの対応バージョンは 2016 以上です。 2013 の以下のバージョンは動作確認済です。

- $\triangle$  15.0.4981.1000
- $\triangleleft$  15.0.5053.1000

# <span id="page-3-1"></span>**プラグインのインストール**

パワーポイントプラグインを契約した後に届くお知らせメールに記載された URL から、インスト ーラーをダウンロードしてください。

インストーラーをダブルクリックして、インストールを開始してください。

※インストール時にブルー画面で「Windows によって PC が保護されました」の警告が出ること があります。これは一般的に知られていないアプリだということを Windows が注意するもので す。(ダウンロード数が少ないアプリの場合に表示されます)

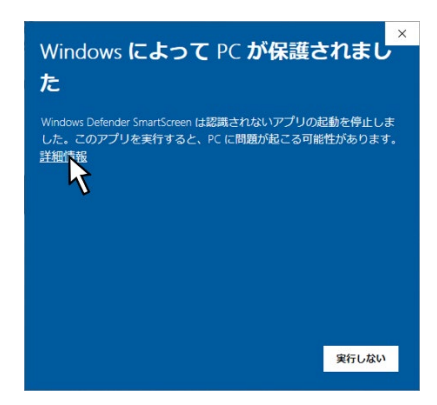

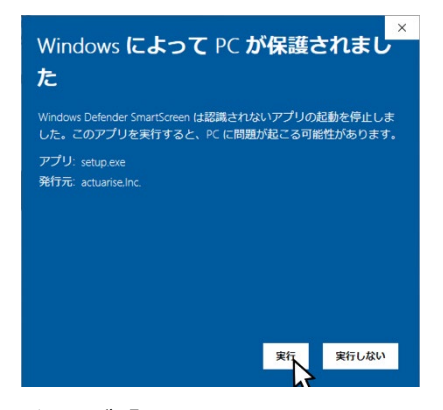

「詳細情報」を押してください インパンの 発行元が 「actuarise,Inc.」であることを 確認して「実行」を押してください。 ※バージョンによって「不明」と出る場合もあります。

#### <span id="page-3-2"></span>**プロキシ設定**

ネットワーク環境によりますが、プロキシ設定が必要な場合はこの段階で設定してください。 (設定に必要な情報は管理者にお尋ねください)

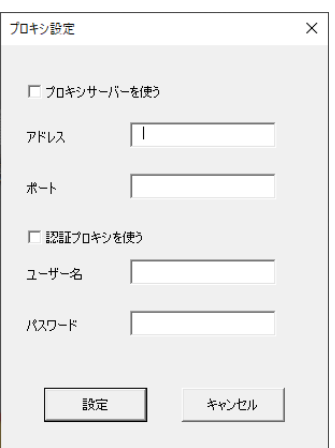

#### <span id="page-4-0"></span>**端末登録**

パワーポイントのメニューから【Cliple】をクリックして、【端末登録】をクリックしてくださ い。

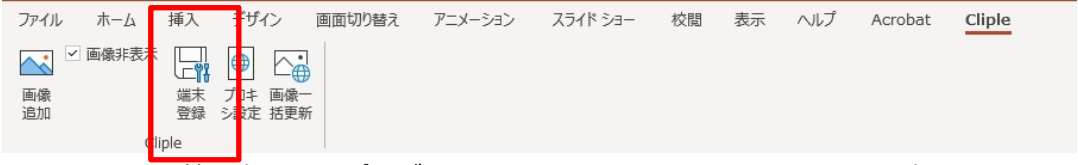

※Windowsの管理者としてプラグインをインストールしないとメニューは表示されません。 ※ 端末登録が完了しないと「画像追加」を押してもエラーになります。

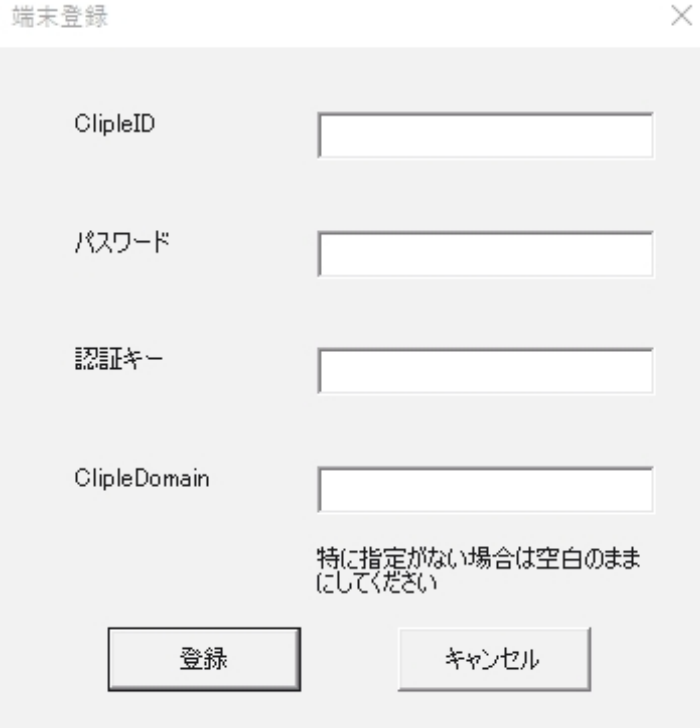

- ・ClipleID :メールアドレス
- ・パスワード :ユーザー登録の際に設定したパスワード
- ・認証キー :セキュリティ管理画面で確認した文字列 ※特に指定がない限り Cliple Domain は入力する必要はありません

全て入力したら登録ボタンを押してください。

!注意

同じ ClipleID で登録できる端末は数に制限があります。 パソコンが異なると別でカウントします。

# <span id="page-5-0"></span>**画像の貼り付け、編集、実行**

# <span id="page-5-1"></span>**パワーポイントに画像を貼り付け(パソコン内のファイル)**

パワーポイントの cliple メニューから【画像追加】をクリックする

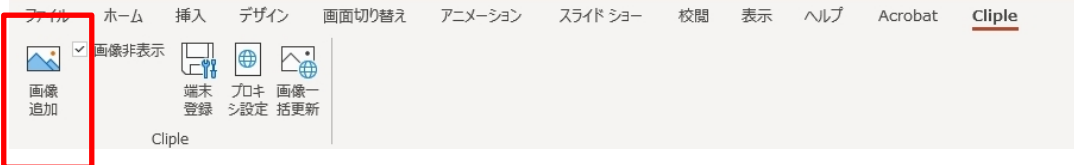

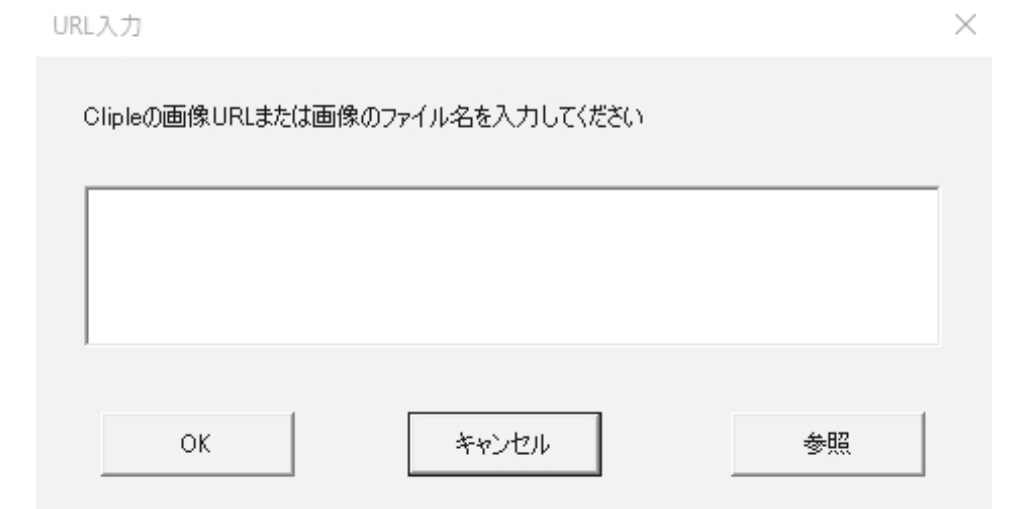

参照を押して Cliple が作った Jpeg ファイルを指定して「開く」を 押してください

パワーポイント上に画像が表示されます。

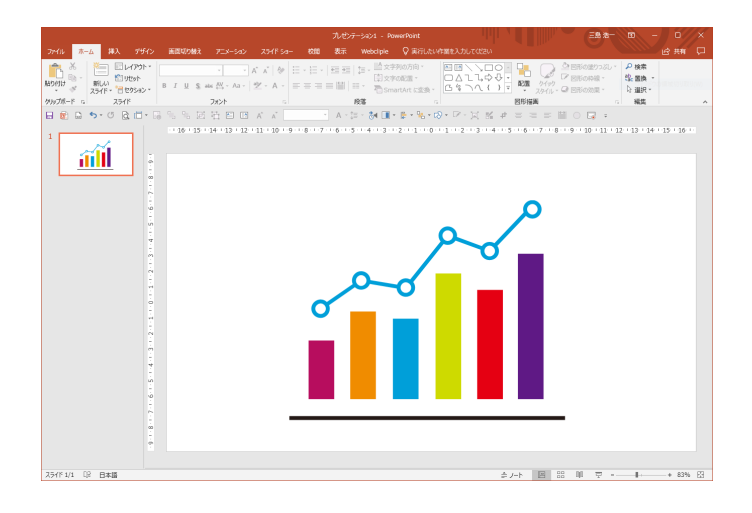

# <span id="page-6-0"></span>**パワーポイントに画像を貼り付け(Box 内のファイル)**

ブラウザで Box の管理画面にアクセスして共有設定の共有リンクの右にある歯車のアイコンをク リックしてください。

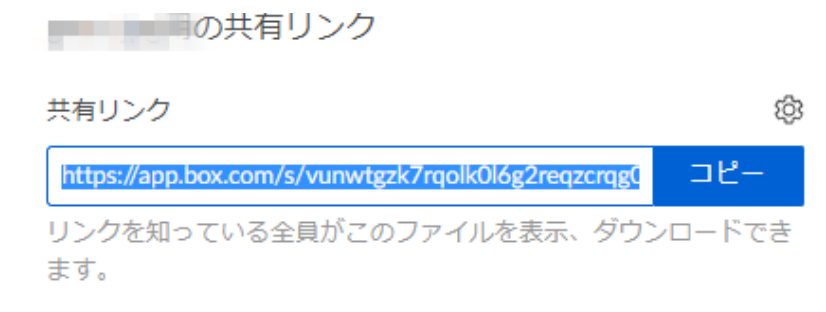

# 直接リンクの「コピー」を押してください

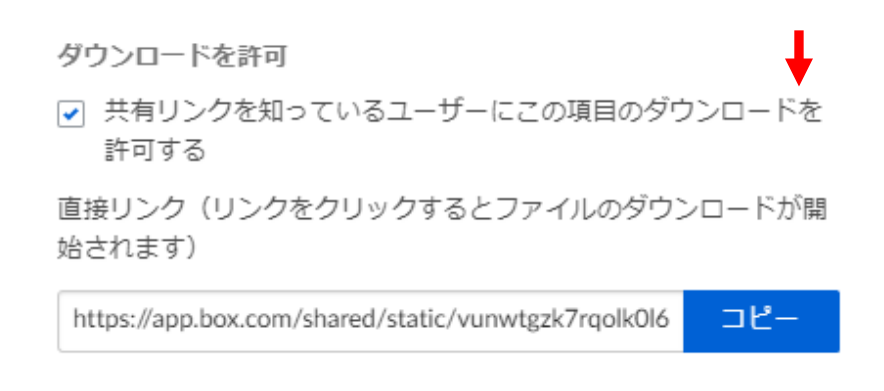

# 【 注 意 】コピーする URL は「共有リンク」ではありません。

※Box の契約によっては直接リンク機能が使えない場合もあります。

直接リンク(ダイレクトリンク)の URL をパワーポイントプラグインに入力して OK を押してく

#### ださい。

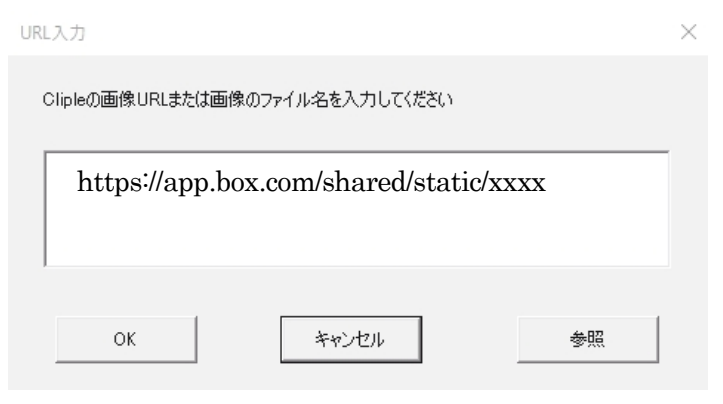

## パワーポイント上に画像が表示されます。

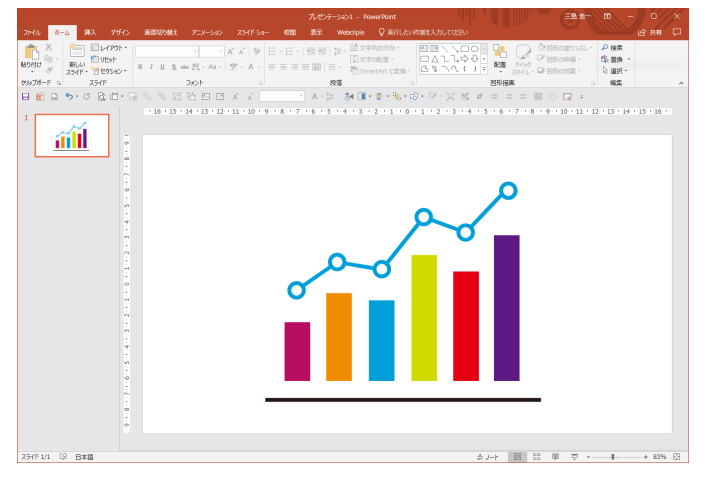

#### <span id="page-7-0"></span>**画像の編集**

パワーポイントの機能を使って貼り付けた画像の大きさや配置を変更してください。 アニメーションも設定できます。

# <span id="page-7-1"></span>**スライドショーの実行**

パワーポイントのスライドショーを実行すると、Cliple クラウドから画像をダウンロードしてパ ワーポイントの画像を更新します。

## <span id="page-7-2"></span>**画像一括更新**

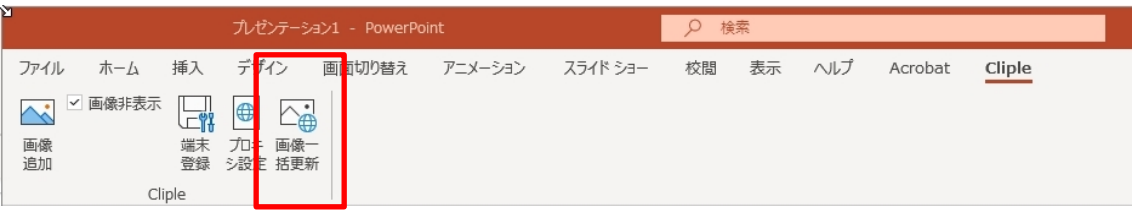

【画像一括更新】をクリックするとパワーポイントに貼り付けられた画像が全て最新のデータに 更新されます。(更新には時間がかかります)

# <span id="page-8-0"></span>**画像非表示**

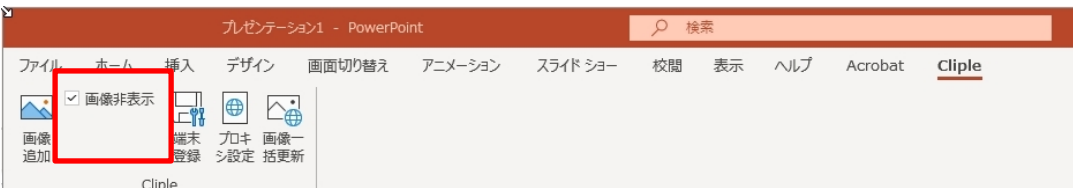

【画像非表示】にチェックするとパワーポイントに貼り付けられた画像はダミーのデータにな り、スライドショーを実行したときのみ表示されます。貼り付けた直後は画像がプレビューされ ますが、保存するとダミーの画像が表示されます。(チェックを外すと画像が表示されますが、 更新には時間がかかります)

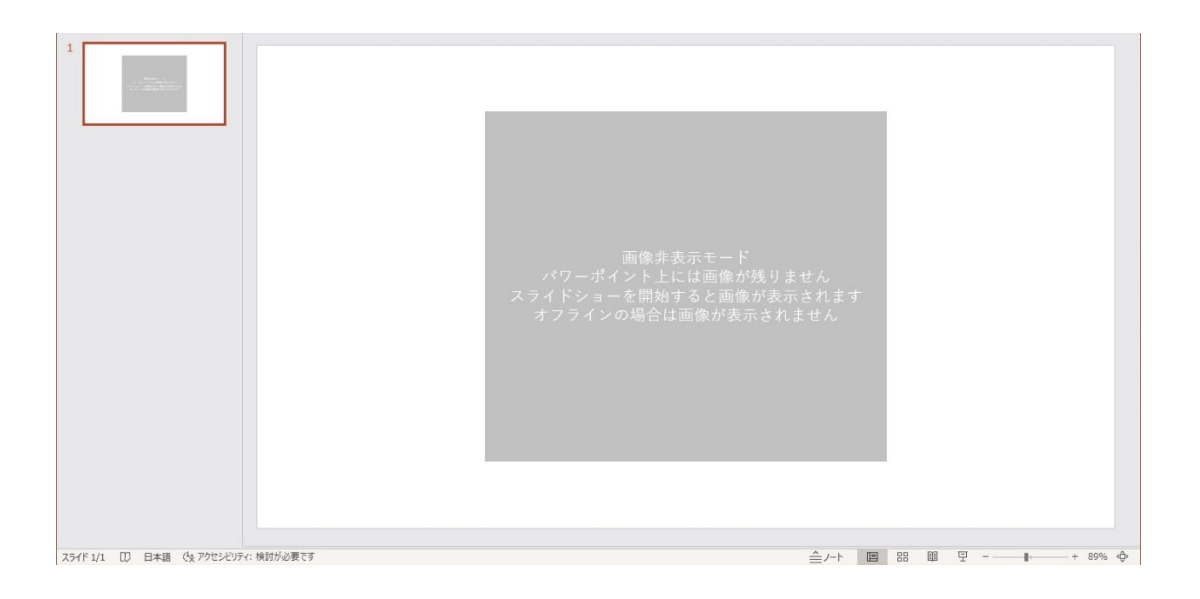

<span id="page-9-0"></span>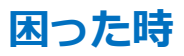

# <span id="page-9-1"></span>**Cliple のメニューが表示されない場合**

パワーポイントのメニューから「ファイル」→「オプション」を押してください。

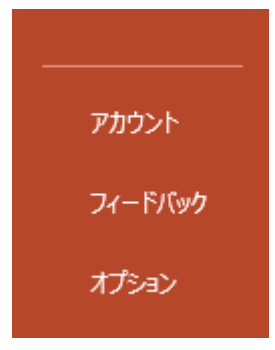

「アドイン」を押す

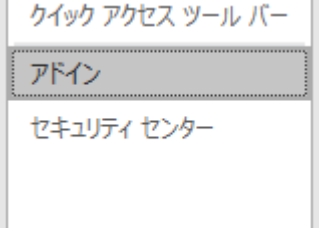

「PowerPoint アドイン」を選んで設定を押してください。

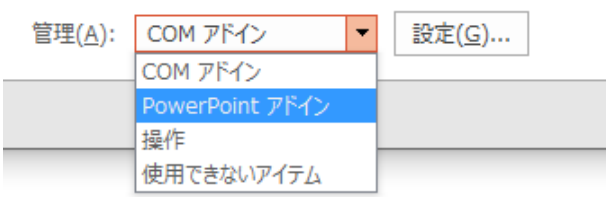

使用可能なアドインに Cliple があればチェックを入れて「閉じる」を押してください。

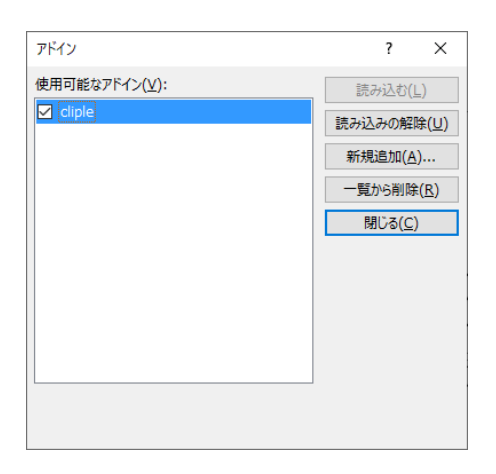

使用可能なアドインに Cliple が無ければ「新規追加」を押してください。

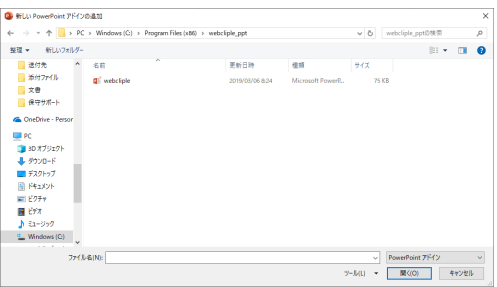

C:¥Program Files (x86)¥cliple\_ppt から「cliple.ppam」を選んで「OK」を押してください。

使用可能なアドインの Cliple にチェックを入れて「閉じる」を押してください。機能や仕様は予告 なしに変更する場合があります。

機能や仕様は予告なしに変更する場合があります。

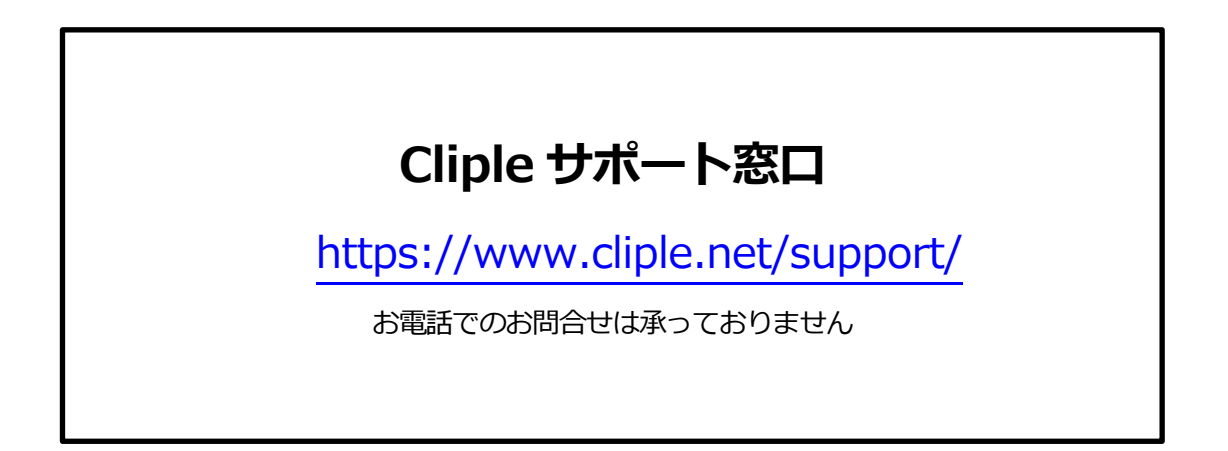